# **Virus Buster Corp Edition**

# **持込 PC 用インストールマニュアル**

# **[Windows 用]**

作 成:2018 年 12 月 改 訂:2020 年 1 月 情報環境機構

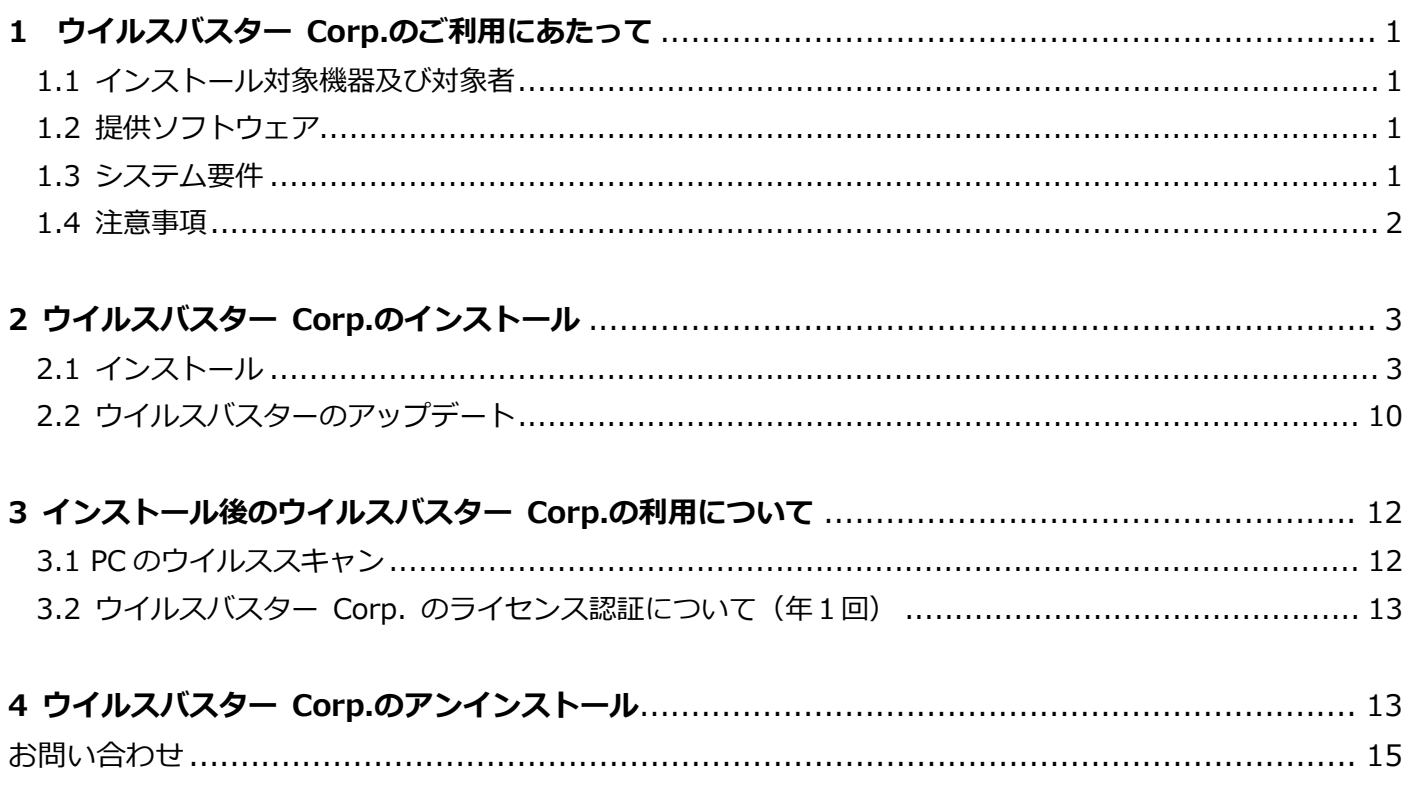

## <span id="page-2-0"></span>**1 ウイルスバスター Corp.のご利用にあたって**

関西学院大学・聖和短期大学(以下、大学)の教職員・学生は在籍期間中に限りウイルスバスター Corp.を 無償でインストールして利用することが可能です。

#### <span id="page-2-1"></span>**1.1 インストール対象機器及び対象者**

対象機器:大学に在籍する教職員・学生個人の所有する PC

対 象 者:大学に在籍する教員(非常勤教員は除く)・職員(派遣職員・業務委託は除く)・ 学生(正規学生)

#### <span id="page-2-2"></span>**1.2 提供ソフトウェア**

トレンドマイクロ ウイルスバスター コーポレートエディション XG Service Pack 1

#### <span id="page-2-3"></span>**1.3 システム要件**

対応 OS

Windows 7 [Home Basic / Home Premium / Ultimate / Professional / Enterprise / Professional for Embedded Systems / Ultimate for Embedded Systems / Thin PC]

**Windows 8.1** (SP なし/Update 1) [(Standard) / Pro / Enterprise / with Bing]

**Windows 10** (SP なし/TH2/RS1/RS2) [Home / Pro / Education / Enterprise]

※Windows RT および Windows UI、には非対応

PC スペック

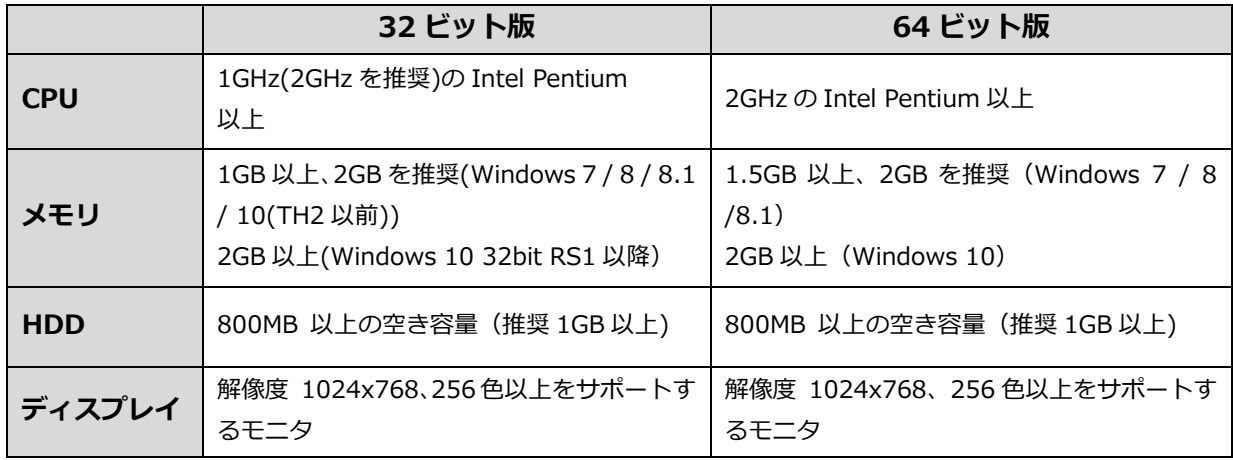

詳細なシステム要件は下記のサイトでご確認ください。

<http://www.trendmicro.co.jp/jp/business/products/corp/#requirement> [https://www.trendmicro.com/content/dam/trendmicro/global/ja/business/products/user](https://www.trendmicro.com/content/dam/trendmicro/global/ja/business/products/user-protection/sps/endpoint/officescan/osce_xg_sp1_req_R1_20190220.pdf)[protection/sps/endpoint/officescan/osce\\_xg\\_sp1\\_req\\_R1\\_20190220.pdf](https://www.trendmicro.com/content/dam/trendmicro/global/ja/business/products/user-protection/sps/endpoint/officescan/osce_xg_sp1_req_R1_20190220.pdf)

#### <span id="page-3-0"></span>**1.4 注意事項**

## **無償提供のウイルスバスター Corp. をインストールするには、 学内ネットワーク(学内無線 LAN など)に接続する必要があります。**

※学内無線 LAN(KGU-WLAN)の申請・設定方法については、以下の URL を参照ください。 **[https://ict.kwansei.ac.jp/guide/network\\_000296.html](https://ict.kwansei.ac.jp/guide/network_000296.html)**

## **また、年に1度、学内ネットワークに接続して学内のウイルスバスターサーバーと 通信をしてライセンスの認証をする必要があります。**

※詳細は、「3.2 ウイルスバスター Corp. [のライセンス認証について](#page-14-0)(年1回)」を参照)

# <span id="page-4-0"></span>**2 ウイルスバスター Corp.のインストール**

#### <span id="page-4-1"></span>**2.1 インストール**

### **※現在インストールされているウイルス対策ソフト(体験版含む)は、事前にアンインストール しておいてください。**

以下の手順は Windows 10 64 ビット版で説明しています。

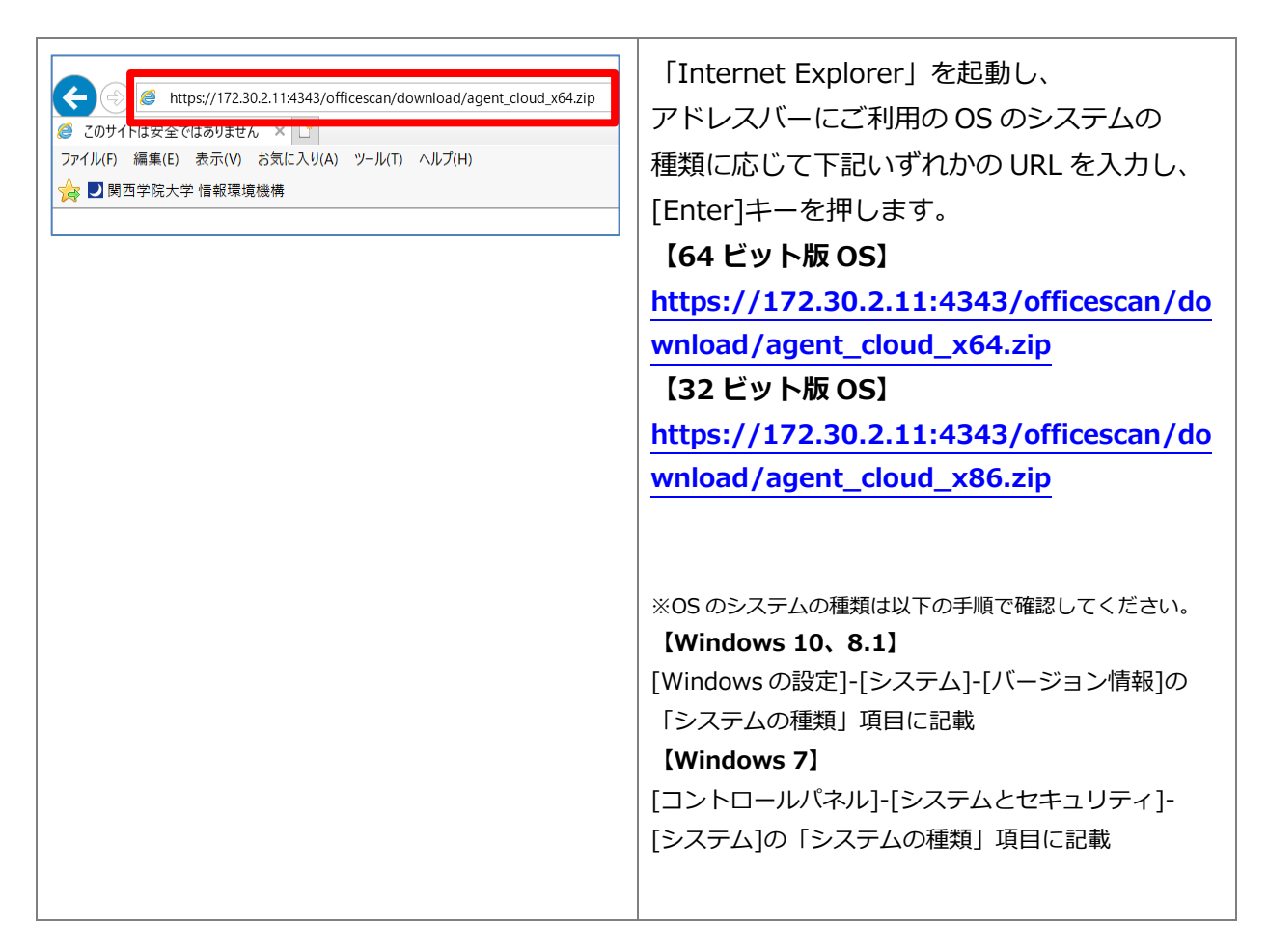

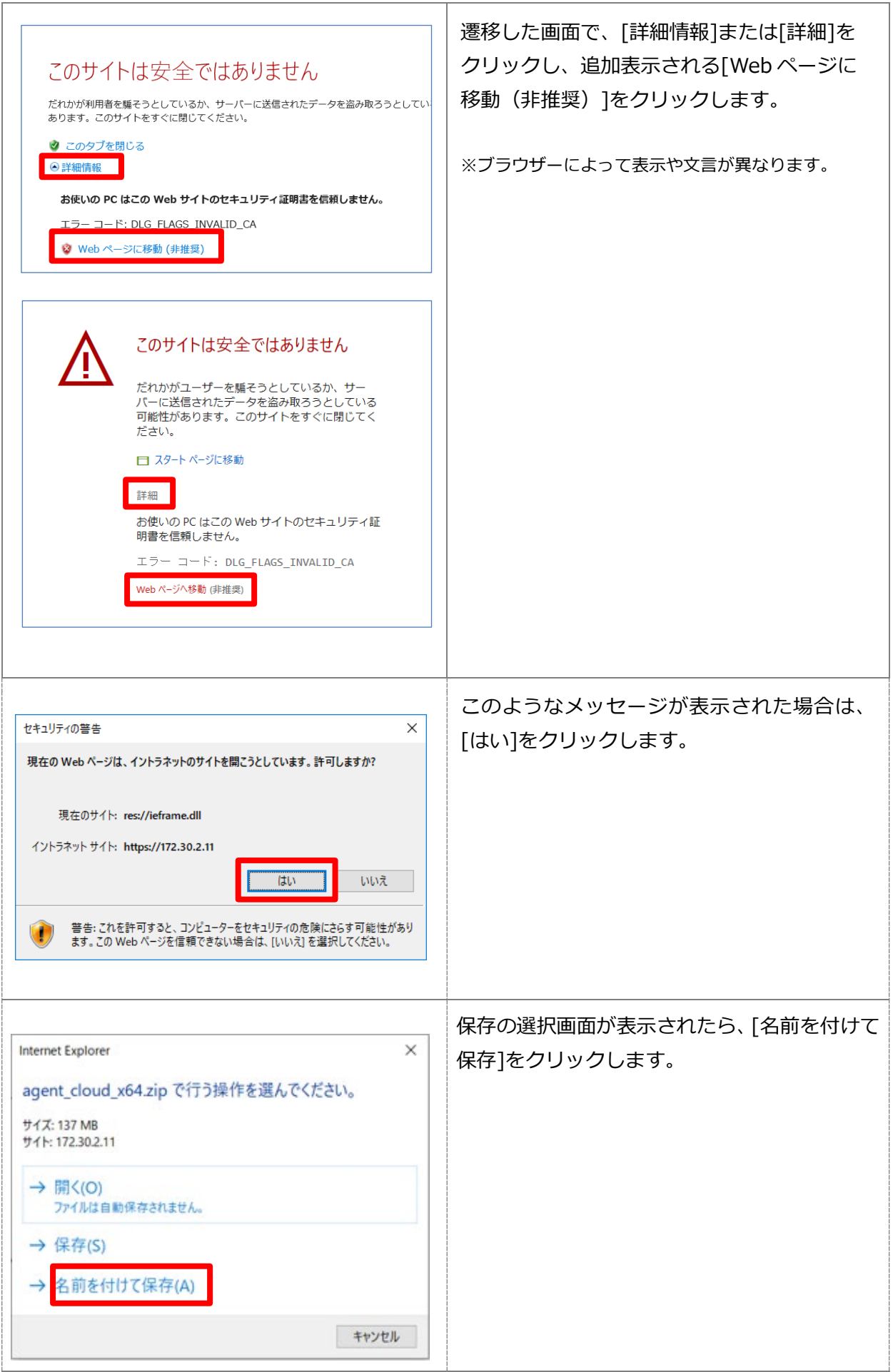

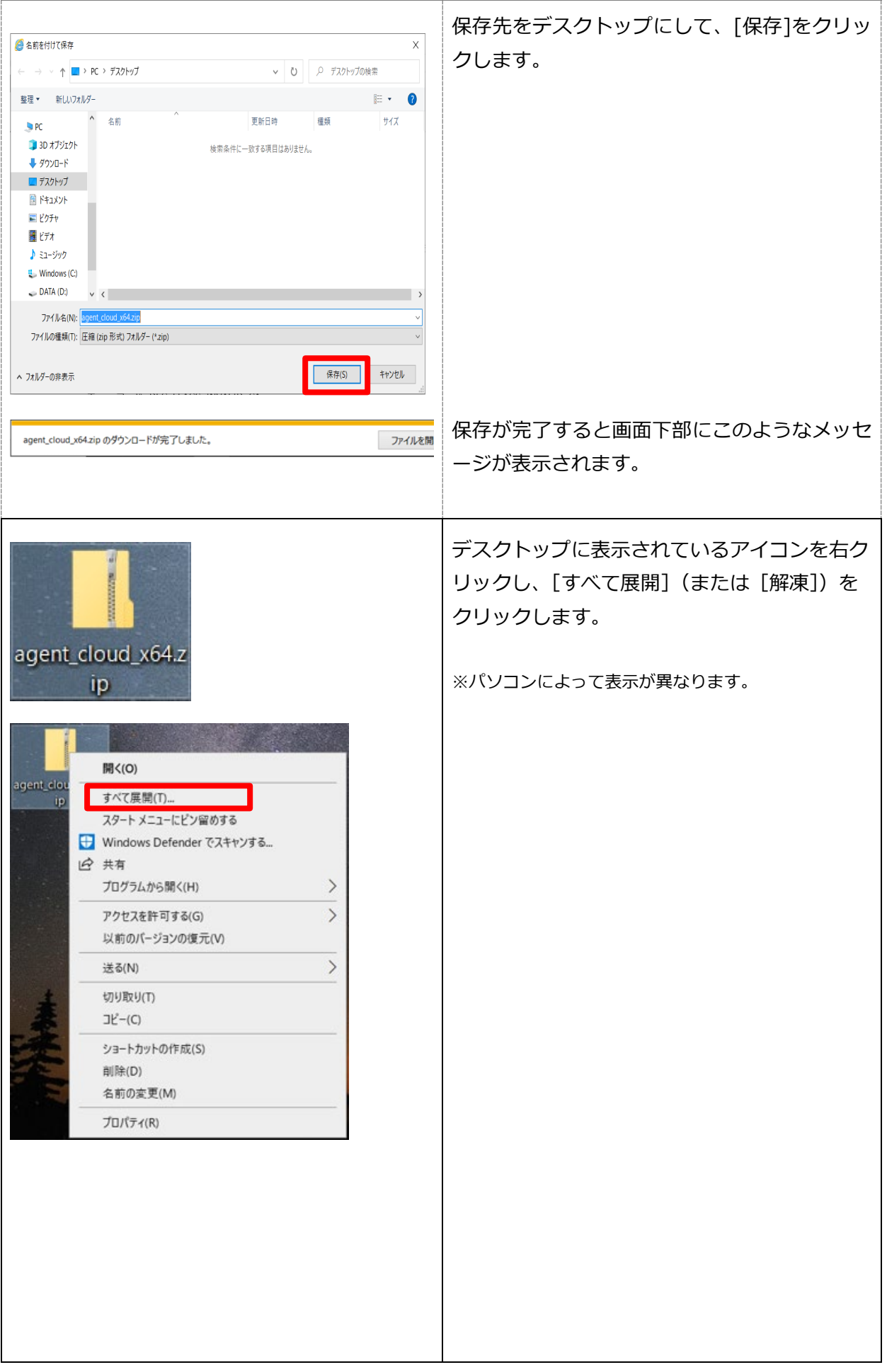

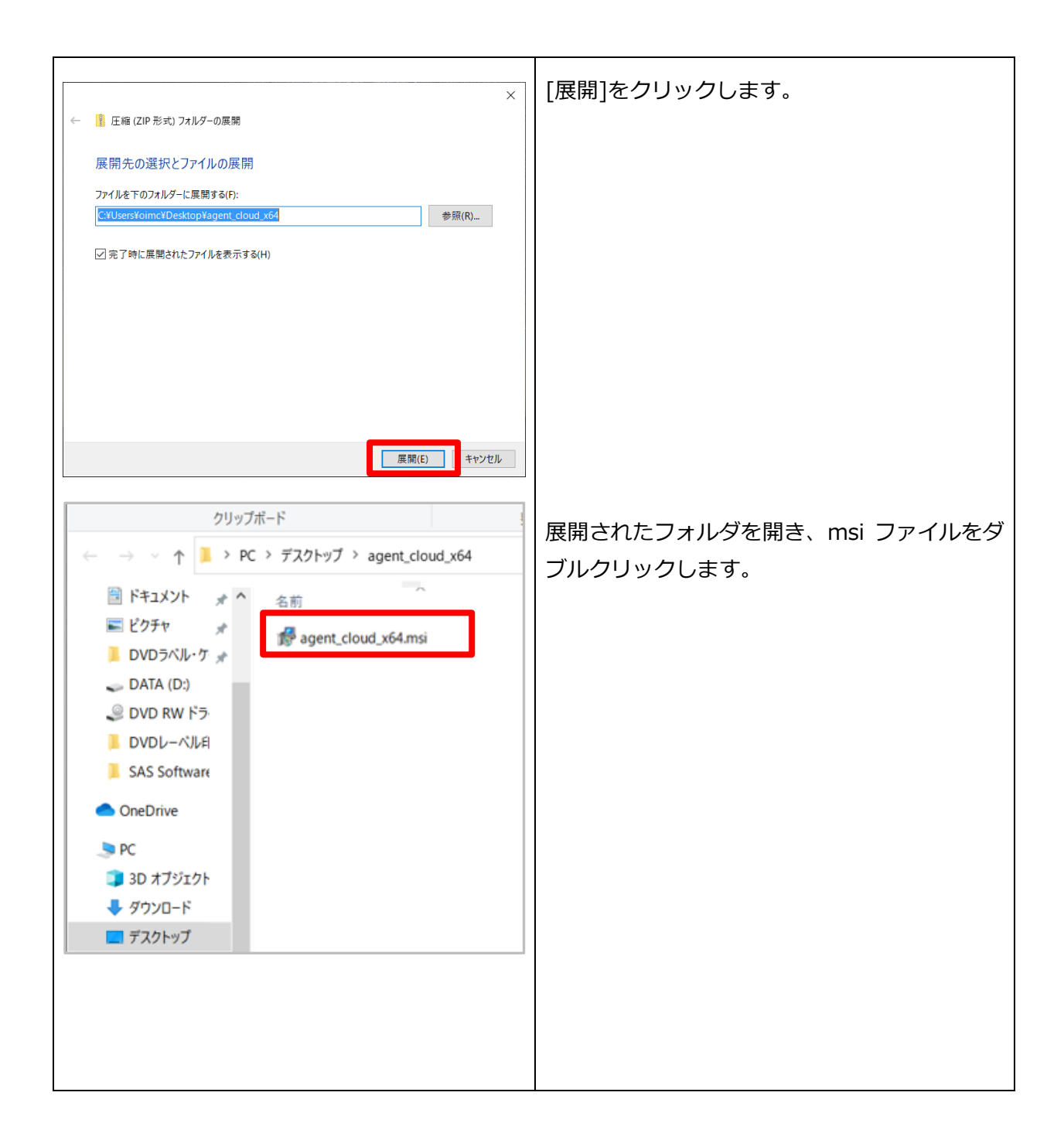

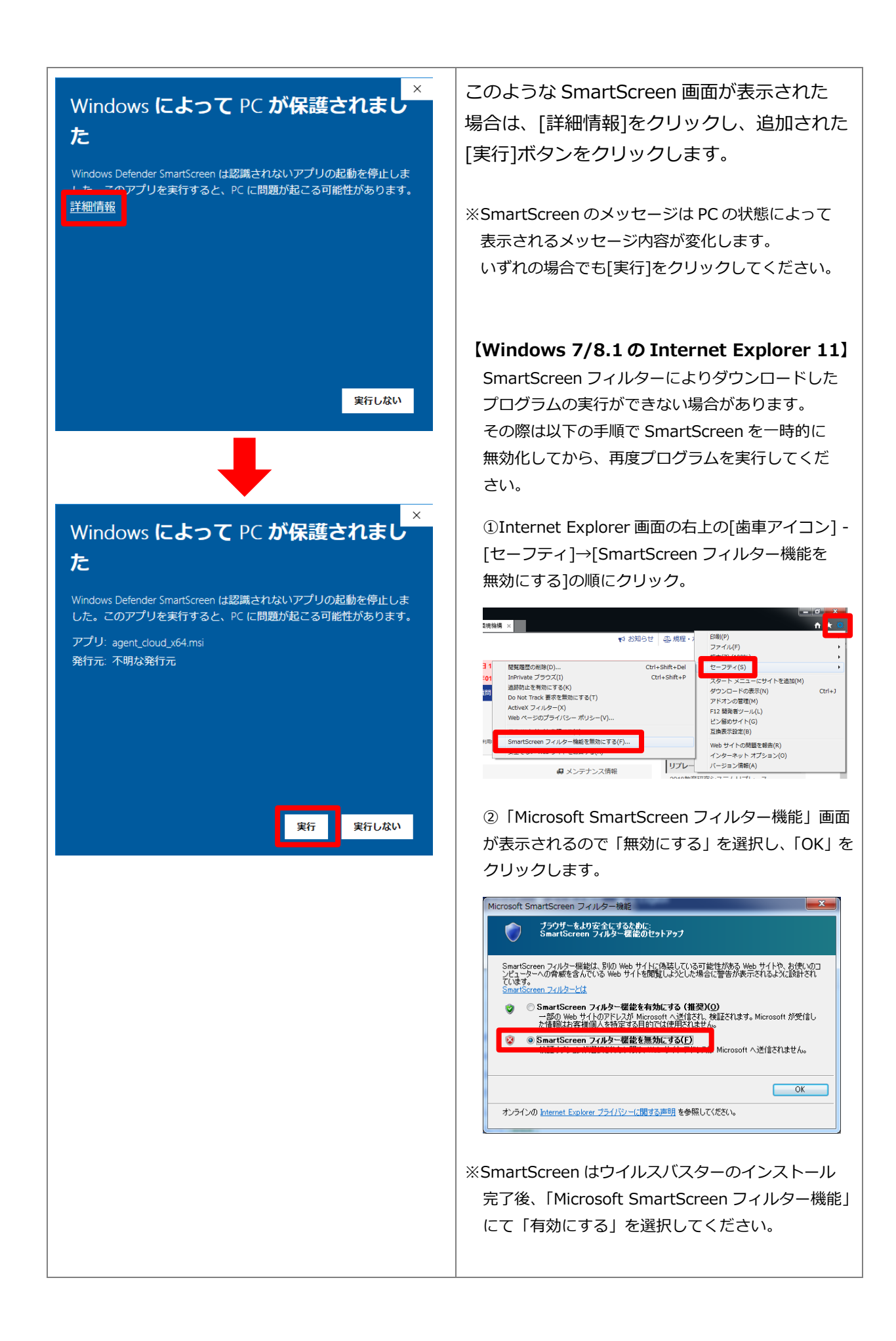

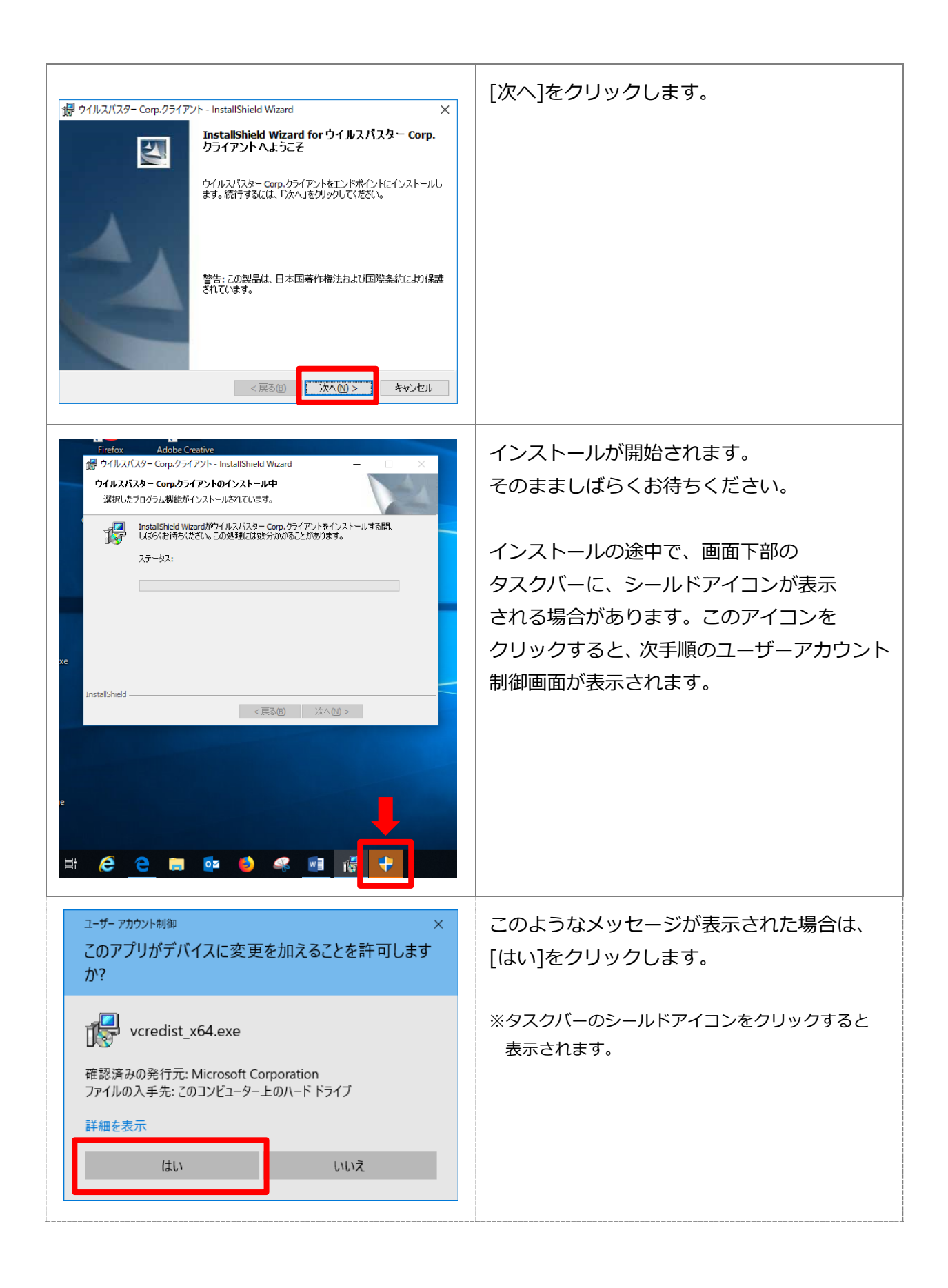

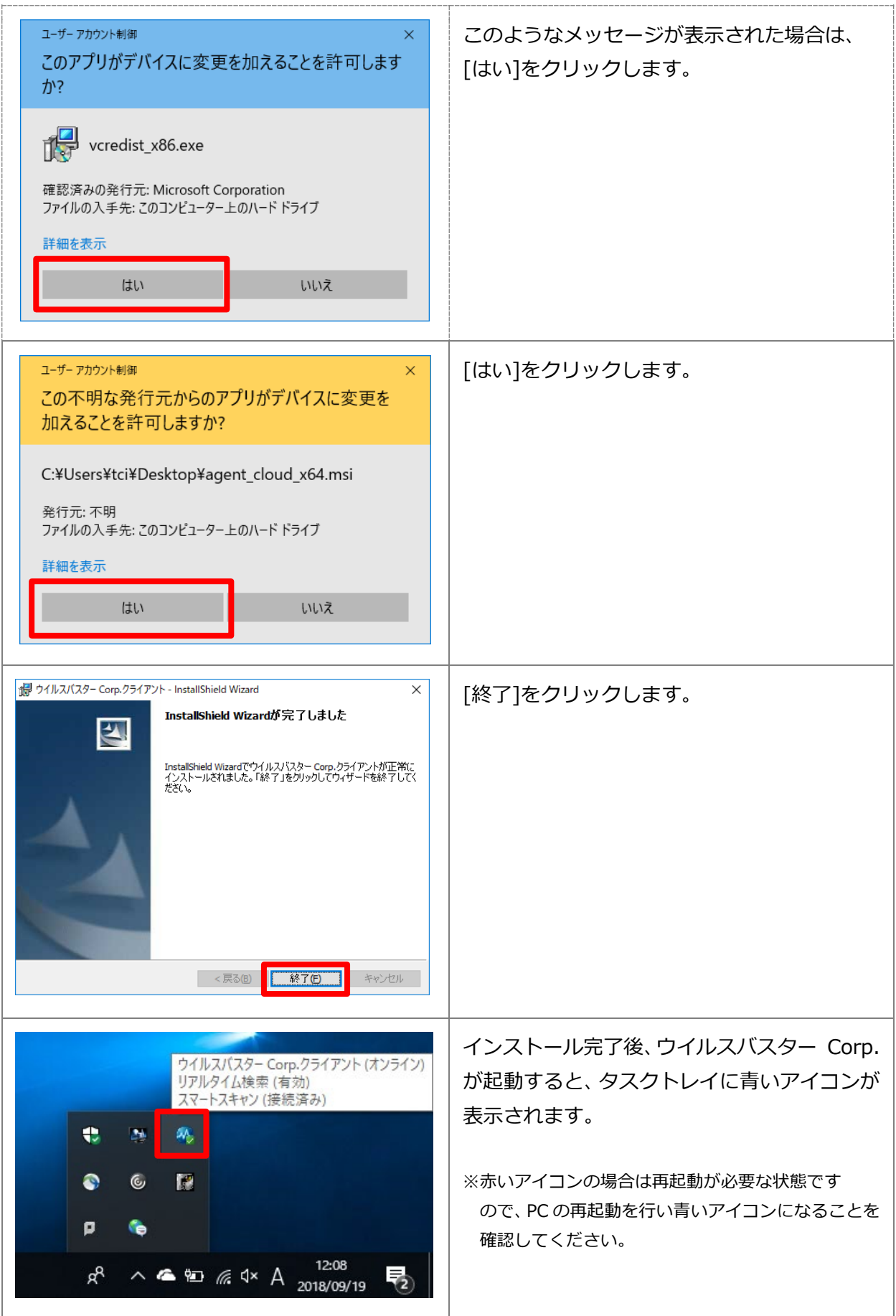

#### **【タスクトレイに表示されるウイルスバスター Corp.アイコンについて】**

ウイルスバスター Corp.が起動し PC を保護している状態はアイコン表示で確認できます。

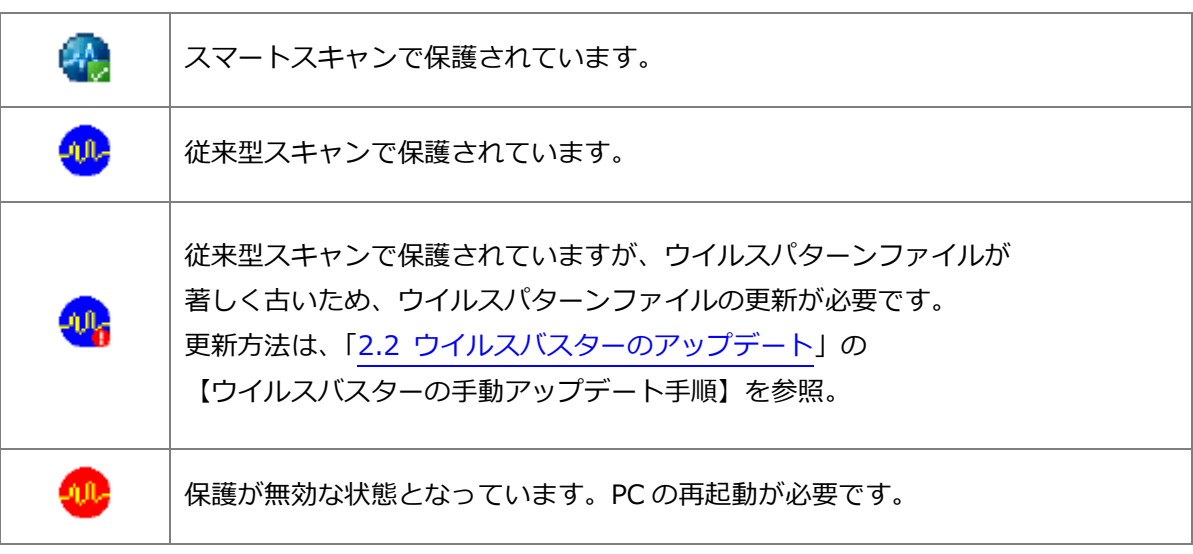

#### <span id="page-11-0"></span>**2.2 ウイルスバスターのアップデート**

## **ウイルスバスターをインストール後、ウイルスバスターの手動アップデートを行って 最新の状態にしてください。**

**※ウイルスバスターのアップデートは、自宅など学外ネットワークからでも可能です。**

学内のウイルスバスターサーバーと通信できない場合は、トレンドマイクロ社のサーバーから 最新のウイルスパターンファイルなどを含むコンポーネントを取得する仕組みとなっています。 インストール後の手動アップデート以降、PC がインターネットに接続した状態であれば、 ウイルスバスターは自動でアップデートされます。

### **【ウイルスバスターの手動アップデート手順】**

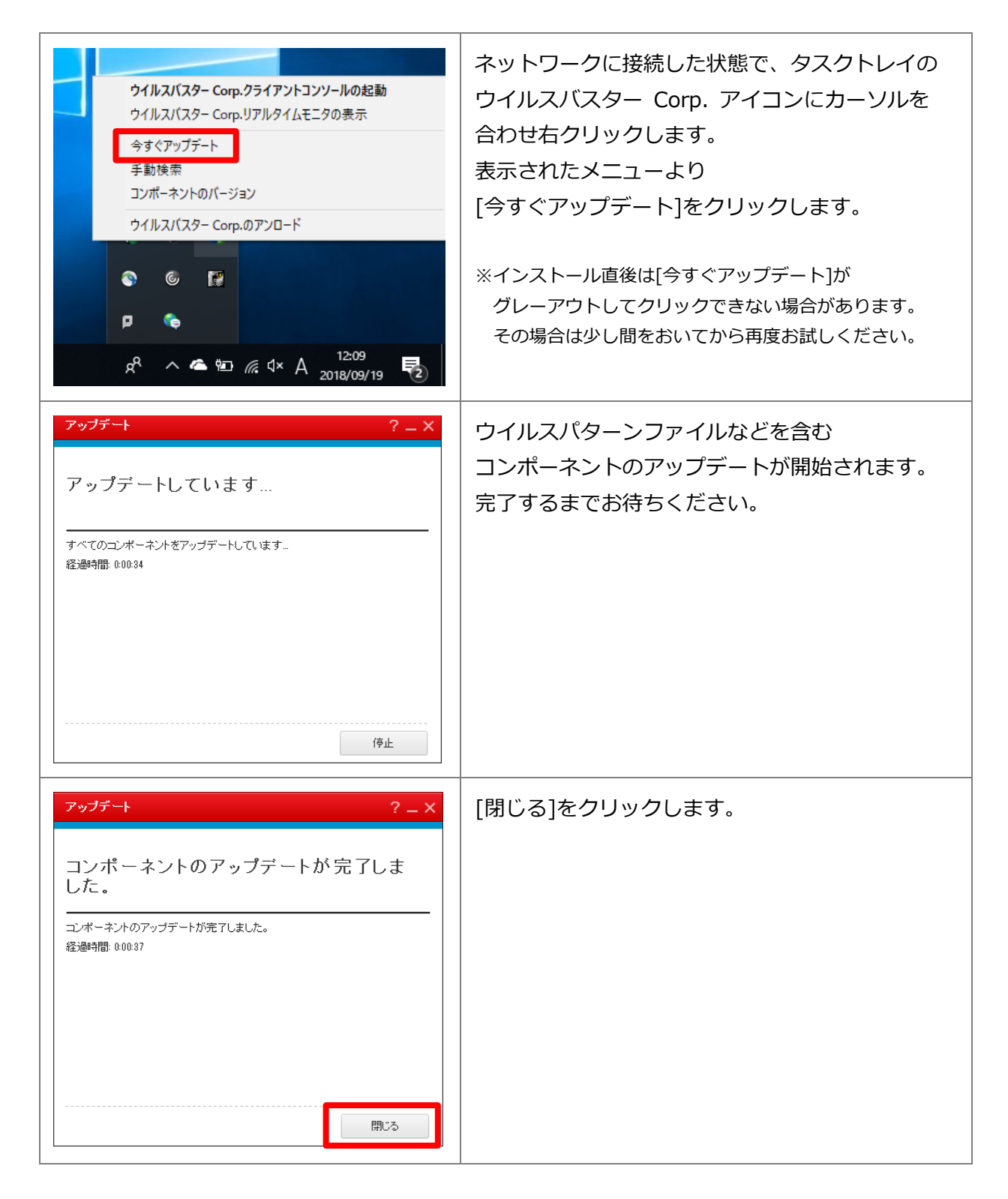

# <span id="page-13-0"></span>**3 インストール後のウイルスバスター Corp.の利用について**

#### <span id="page-13-1"></span>**3.1 PC のウイルススキャン**

インストール後、時間のある時に手動でウイルススキャンすることをおすすめします。

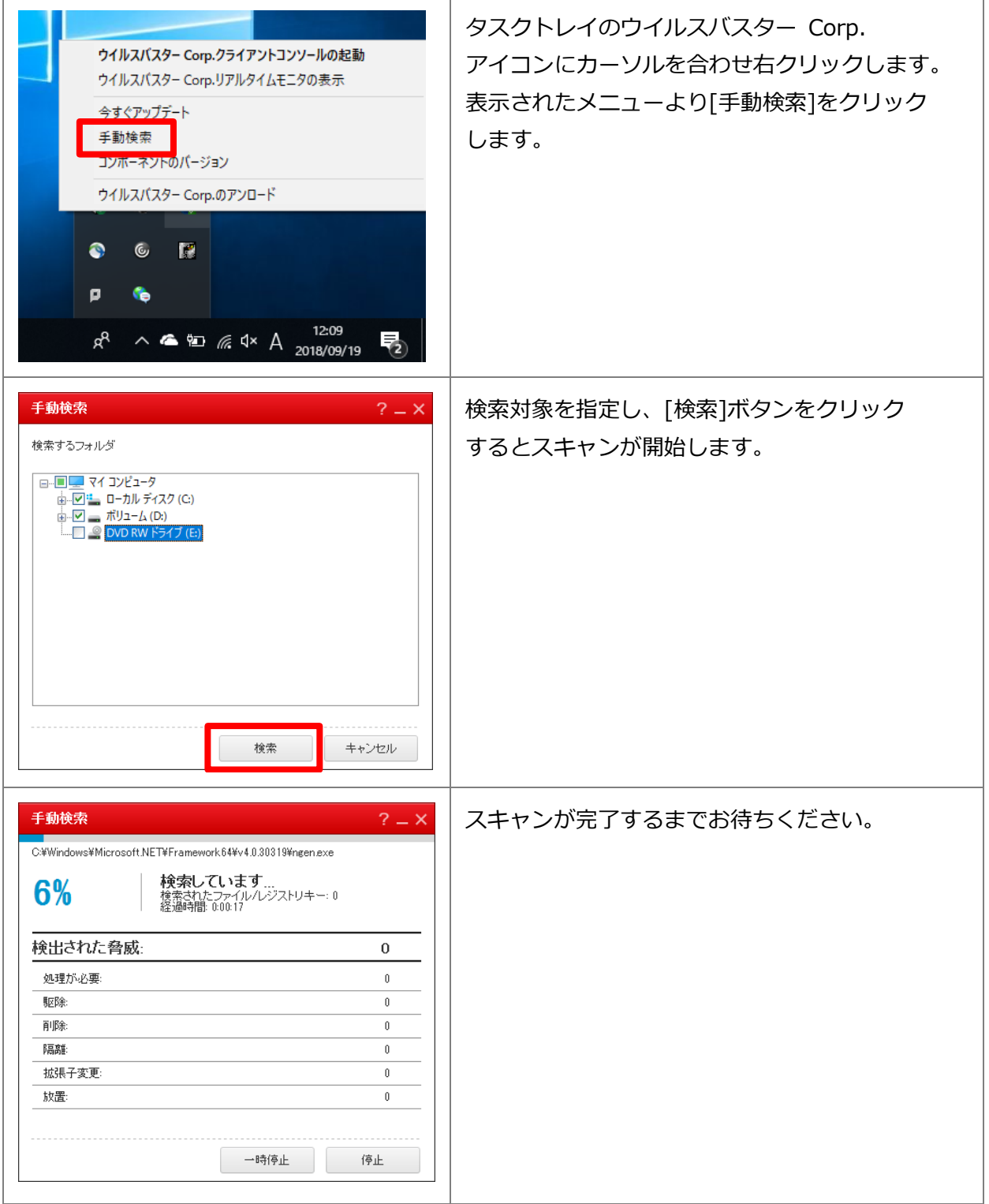

<span id="page-14-0"></span>**3.2 ウイルスバスター Corp. のライセンス認証について(年1回)**

6 月中旬以降、**年に1回ウイルスバスターCorp. をインストールした PC を 学内ネットワーク(KGU-WLAN 等)に接続してください**。 自動でウイルスバスターサーバーと通信し、認証が完了します。

※年 1 回の認証ができていれば、次回認証の時期までウイルスバスターサーバーと通信する必要は ありません。学内ネットワークに接続しなくてもウイルスバスターは利用できます。

# <span id="page-14-1"></span>**4 ウイルスバスター Corp.のアンインストール**

離職や卒業などにより本学を離れる場合は、アンインストールを行ってください。

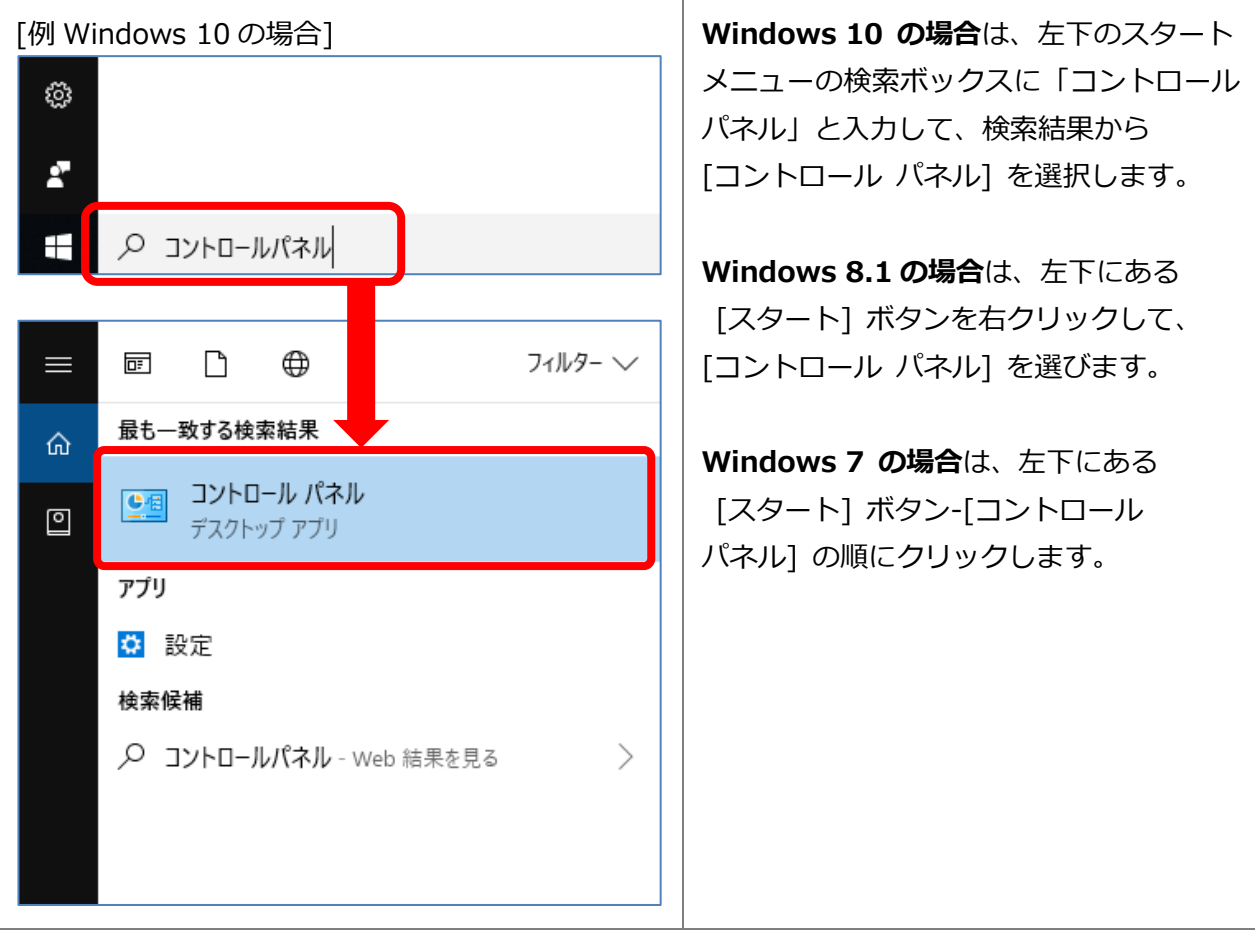

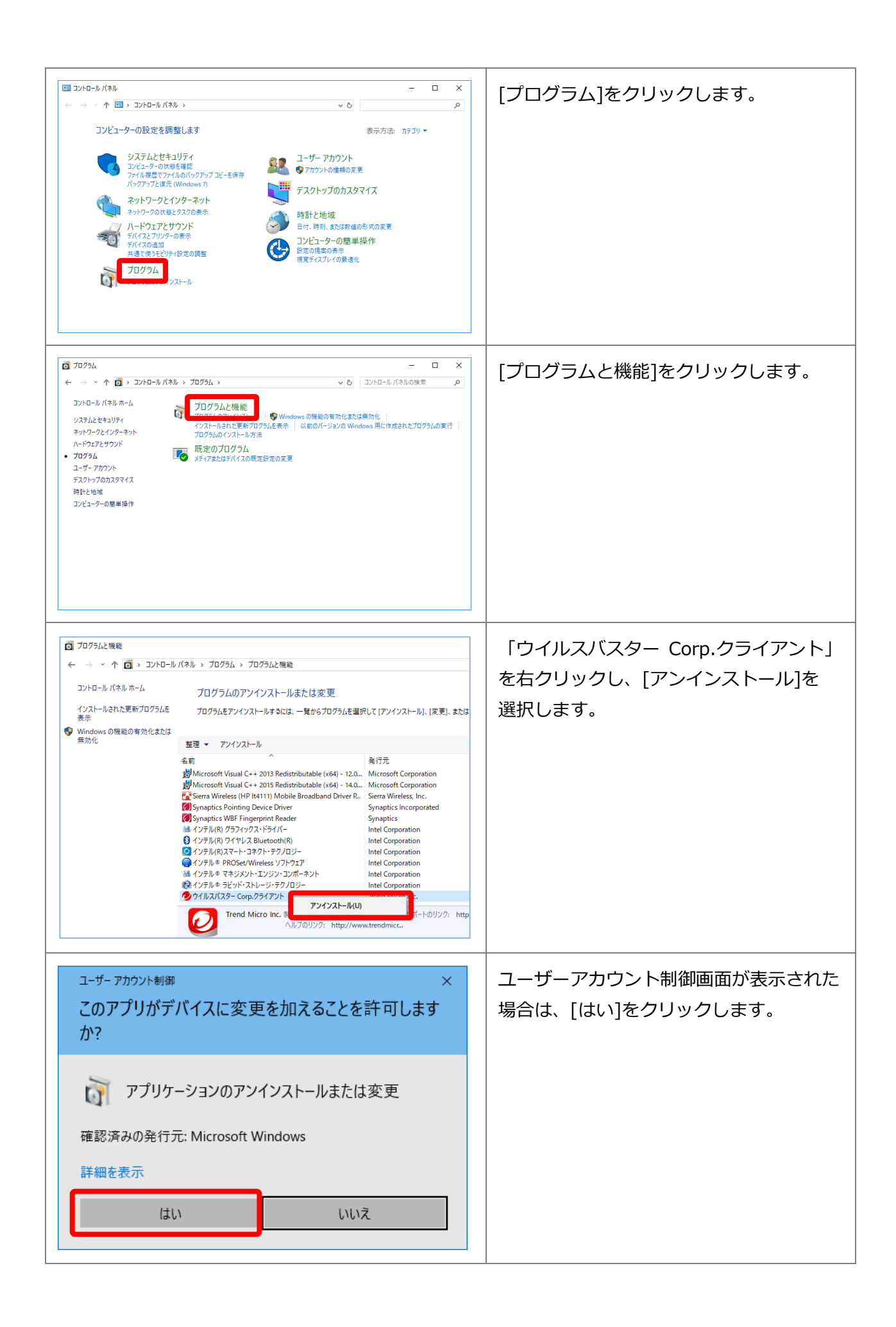

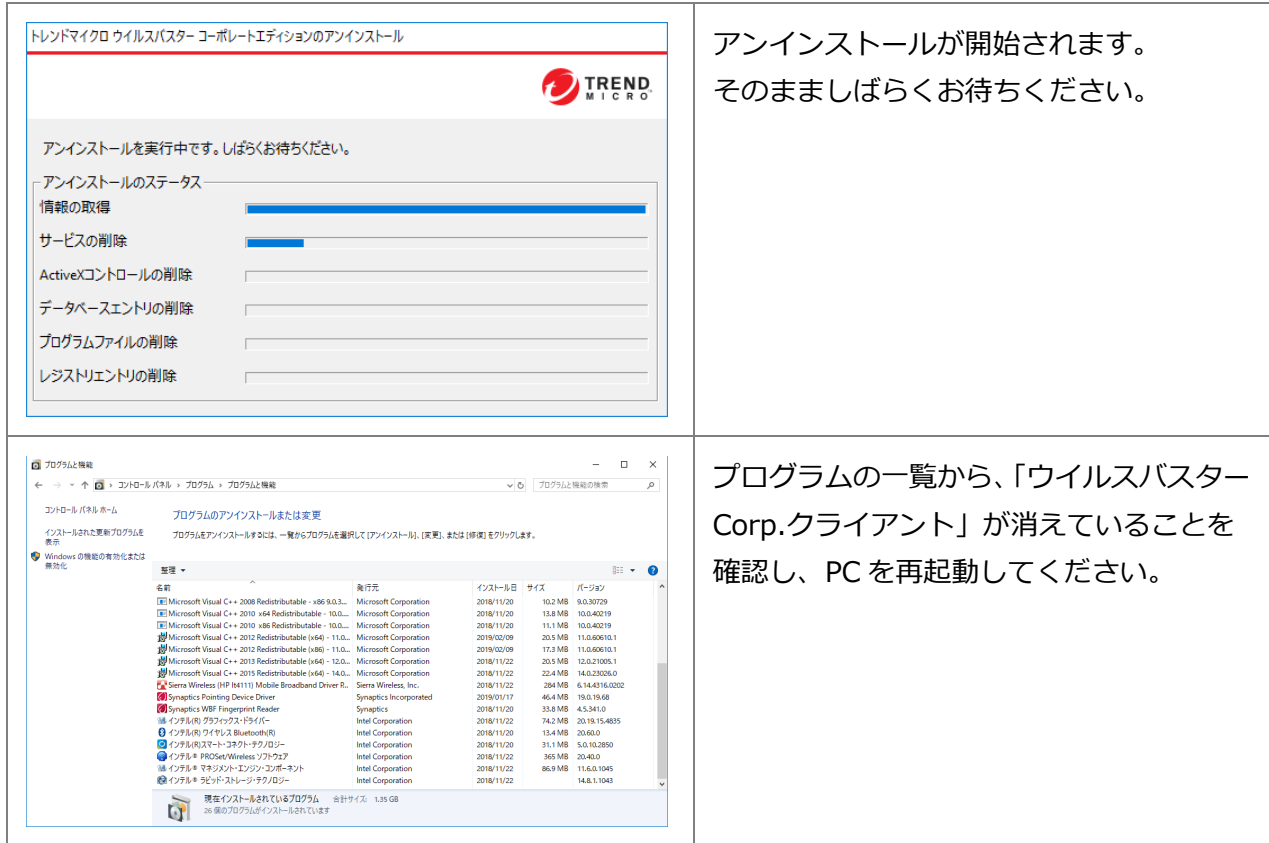

※通常このアンインストール手順で問題はありませんが、別のウイルス対策ソフトのインストール等で不具合が 発生した場合は、以下のページを参考にウイルスバスター Corp.の関連情報を手動で削除してください。 (参考) ウイルスバスター Corp.XG クライアントの手動アンインストール手順

<https://success.trendmicro.com/jp/solution/1115998>

以上

## <span id="page-16-0"></span>**お問い合わせ**

ご不明な点につきましては、下記ヘルプデスクにご相談ください。

<西宮上ケ原キャンパス>

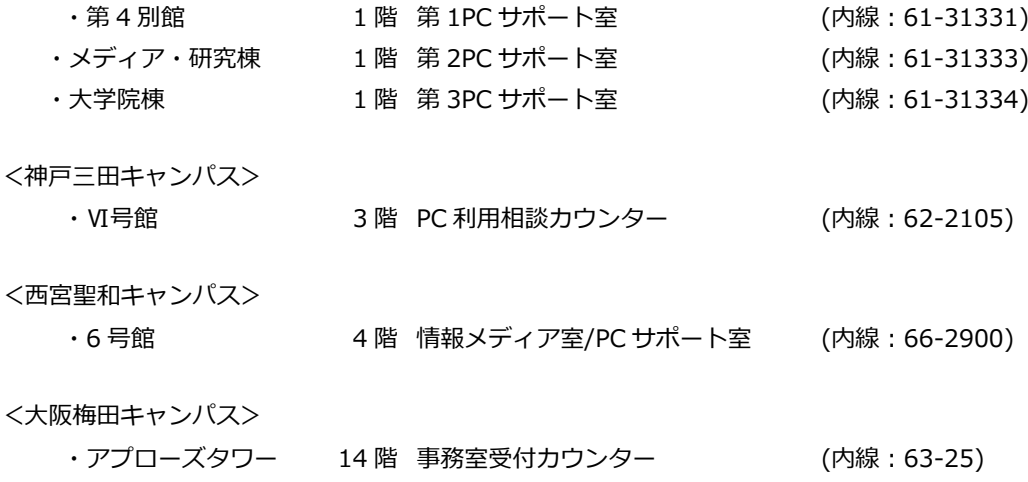